**Информационная система федерального института промышленной собственности РФ**

**Интернет адрес поисковой системы федерального института промышленной собственности**

https://www1.fips.ru

#### Интерфейс главной федерального страницы **ИНСТИТУТА** промышленной собственности ФЕДЕРАЛЬНЫЙ ИНСТИТУТ å Q X 68 RSS5) **RU EN** COVID-19 Поиск по сайту ПРОМЫШЛЕННОЙ СОБСТВЕННОСТИ САЙТ РОСПАТЕНТА

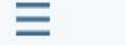

О ФИПС

**ГОСУСЛУГИ** 

**ПОДАЧА ЗАЯВКИ** 

ПОИСК

ПАТЕНТНАЯ АНАЛИТИКА

УСЛУГИ ФИПС

**ДОКУМЕНТЫ** 

**КОНТАКТЫ** 

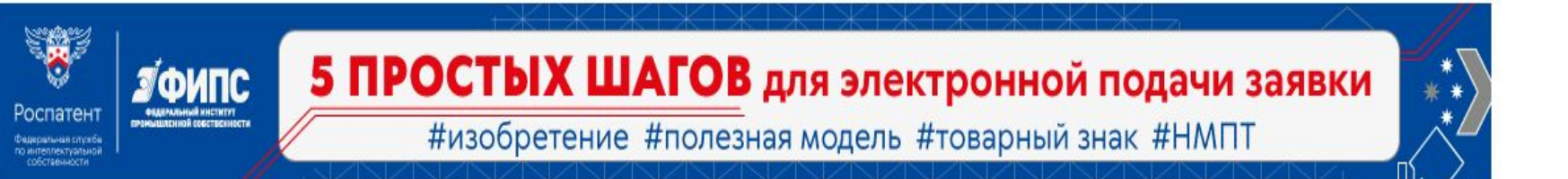

# **НОВОСТИ**

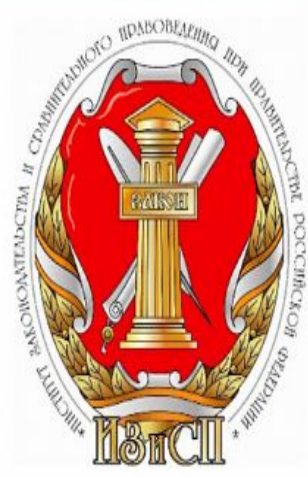

#### **ВСЕ НОВОСТИ** Q Поиск патентной информации Изобретения Григорий Ивлиев: ИЗОБРЕТЕНИЯ И ПОЛЕЗНЫЕ МОДЕЛИ НОРМАТИВНЫЕ ДОКУМЕНТЫ Законодательство России ПРОМЫШЛЕННЫЕ ОБРАЗЦЫ ФОРМЫ ДОКУМЕНТОВ в сфере ИС соответствует ЛУЧШИМ МИРОВЫМ... ОТВЕТЫ НА ВОПРОСЫ ТОВАРНЫЕ ЗНАКИ, НАИМЕНОВАНИЯ МЕСТ ПРОИСХОЖДЕНИЯ ТОВАРОВ ДЛЯ НОВИЧКОВ ПРОГРАММЫ ДЛЯ ЭВМ, БД ТОПОЛОГИИ ИНТЕГРАЛЬНЫХ МИКРОСХЕМ ПОДАТЬ ЗАЯВКУ . . . . .

## ЭЛЕКТРОННЫЕ СЕРВИСЫ

На стартовой странице представлены все ресурсы сайта, необходимые для получения информации по существующим патентам, подаче заявки на патент, стоимости госуслуг, а также другая необходимая информация. Для доступа к поисковой системе по патентам необходимо выбрать раздел «поиск» (здесь и далее указан красной стрелкой).

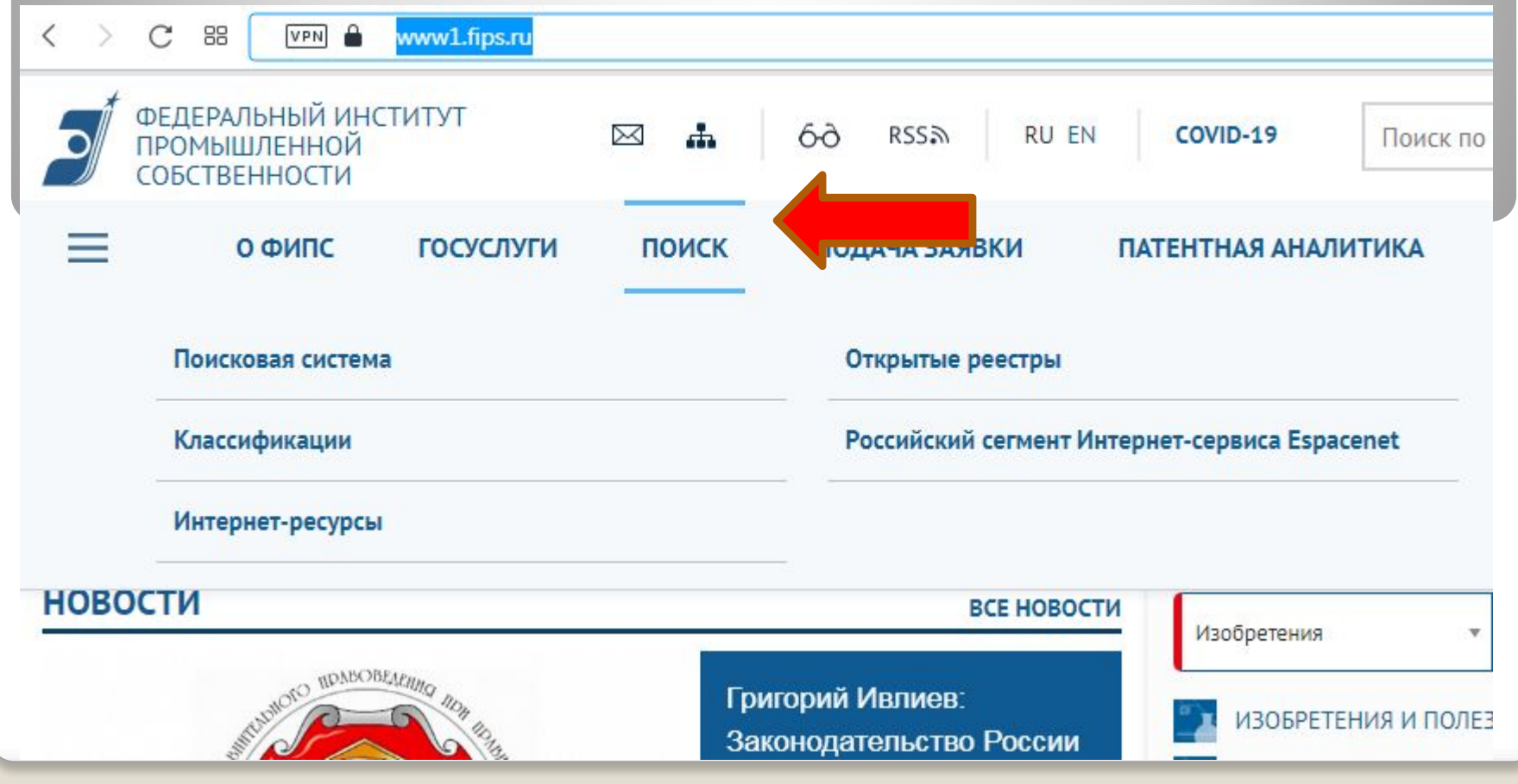

## Откроется окно раздела «поиск», на котором необходимо выбрать «Поисковая система»

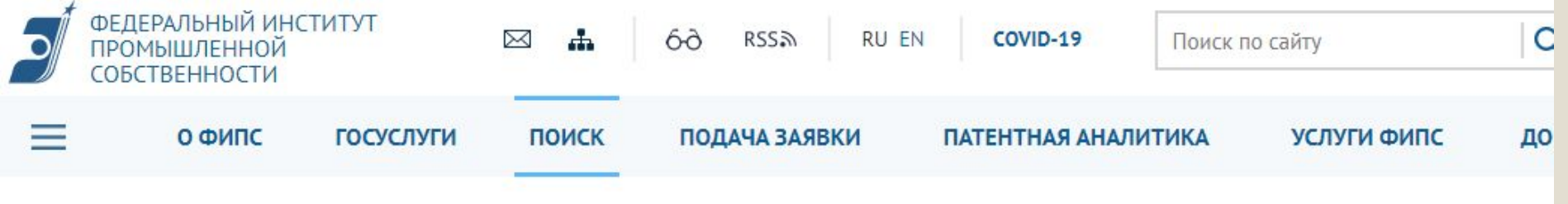

Главная / Поиск

## **ПОИСК**

Официальные публикации. В разделе публикуются официальные бюллетени Роспатента по объектам интеллектуальной собственности.

Классификации. На портале представлены Международная Патентная Классификация (МПК); Международная Классификация Промышленных Образцов (МКПО) и Международная Классификация Товаров и Услуг (МКТУ).

Поисковая система. В К в возможен поиск по изобретениям на русском и английском языках, полезным моделям, товарным знакам, общеизх естным товарным знакам, наименованиям мест происхождения товаров, промышленным образцам, программам для ЭВМ, базам данных, топологиям интегральных микросхем и классификаторам.

Открытые реестры представляют собой структурированный список документов по номеру регистрации или заявки по определенному объекту интеллектуальной собственности. Пользователям предоставляется доступ к информации о регистрациях с указанием правового статуса или состояния делопроизводства по заявкам.

На портале представлены сведения об изобретениях, полезных моделей и промышленных образцах Российской Федерации, о товарных знаках и знаках обслуживания Российской Федерации, о наименованиях мест происхождения товаров Российской Федерации, об общеизвестных в Российской Федерации товарных знаках, о программах для ЭВМ, базах данных, топологиях интегральных микросхем также лоступны свеления по заявкам на выдачу патента Российской Федерации на изобретения,

Откроется страница «поисковая система», на которой располагаются правила и использования информационной системы. Для перехода к поисковой системе необходимо выбрать «Перейти к поиску»

### ПОИСКОВАЯ СИСТЕМА

Уважаемые пользователи! С 25.03.2019 запущена новая версия Информационно-поисковой системы.

Замечания и предложения по работе новой версии просьба направлять в службу технической поддержки по aдресу helpdesk@rupto.ru

С 1 января 2019 года в связи с повышением НДС изменяются условия доступа в Информационно-поисковую систему Интернет портала ФИПС

Условия доступа к платным базам данных

Новые возможности нечеткого поиска в БД товарных знаков и НМПТ

Перейти к поиску

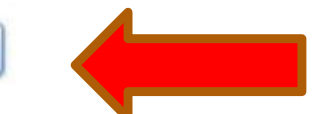

Откроется страница «Выбор базы данных для поиска», на которой предоставляется возможность выбора базы поиска, для поиска информации о патентах РФ необходимо выбрать «Патентные документы РФ»

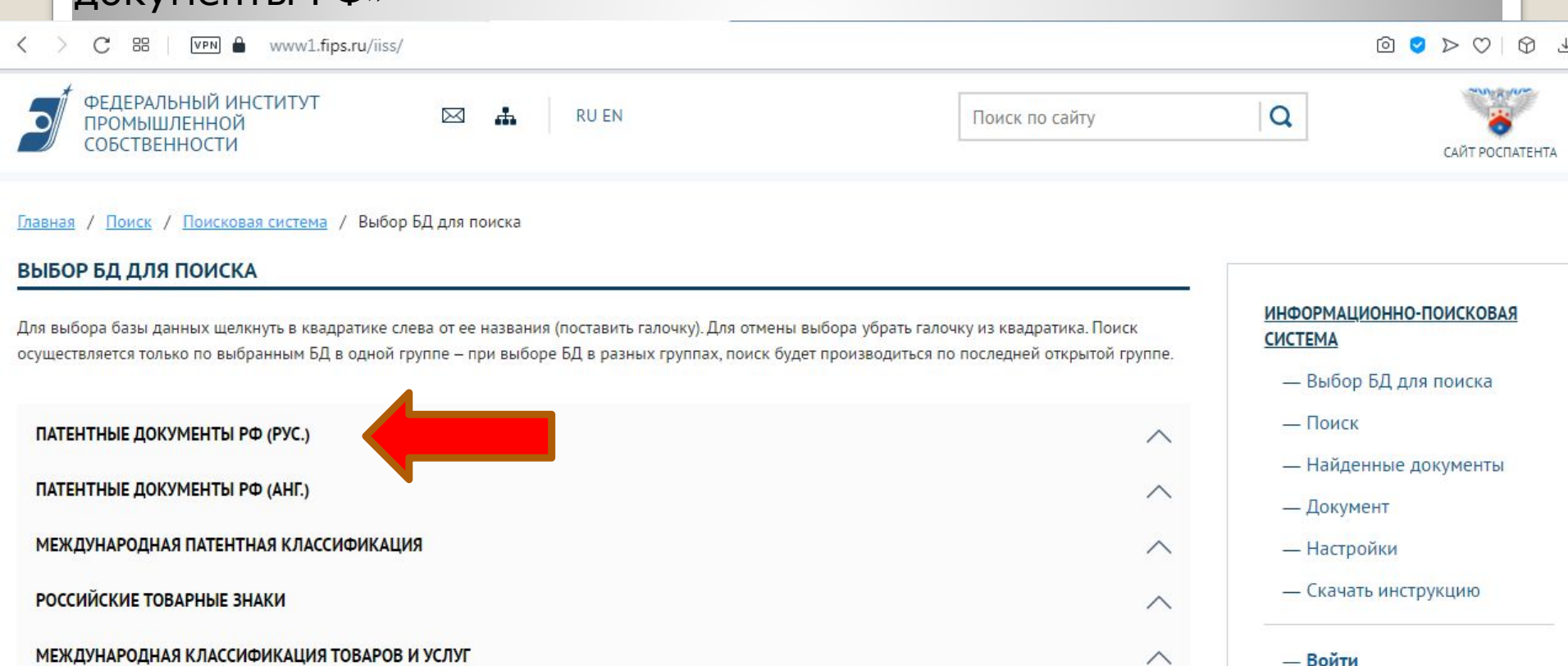

РОССИЙСКИЕ ПРОМЫШЛЕННЫЕ ОБРАЗЦЫ

МЕЖДУНАРОДНАЯ КЛАССИФИКАЦИЯ ПРОМЫШЛЕННЫХ ОБРАЗЦОВ

ПРОГРАММЫ ДЛЯ ЭВМ, БД И ТИМС

Появляется перечень видов документов, по которым система будет осуществлять поиск. Для выбора базы данных необходимо щелкнуть в квадратике слева от ее названия (поставить гадочку). Для отмены выбора убрать галочку из квадратика. Поиск осуществляется только по выбранным БД в одной группе - при выборе БД в разных группах, поиск будет производиться по последней открытой группе. возможность выбрать все базы разом, для чего имеется Имеется пиктограмма «Выделить все»

#### ВЫБОР БД ДЛЯ ПОИСКА

Для выбора базы данных щелкнуть в квадратике слева от ее названия (поставить галочку). Для отмены выбора убрать галочку из квадратика. Поиск осуществляется только по выбранным БД в одной группе - при выборе БД в разных группах, поиск будет производиться по последней открытой группе.

## ПАТЕНТНЫЕ ДОКУМЕНТЫ РФ (РУС.)

- Рефераты российских изобретений
- ? Заявки на российские изобретения
- ? Полные тексты российских изобретений из трех последних бюллетеней
- ◆ ? Формулы российских полезных моделей
- Формулы российских полезных моделей из трех последних бюллетеней
- ? Перспективные российские изобретения

ПЕРЕЙТИ К ПОИСКУ

**ВЫДЕЛИТЬ ВСЕ** 

После осуществления выбора необходимо нажать «перейти к поиску»

Откроется страница «Поиск», на которой располагаются окна запросов. Каждое окно отвечает за поиск по определенным критериям (название патента, номер документа, автор патента и т.д.), конкретные критерии могут быть использованы если известен номер патента, ФИО авторов или патентообладателей, но если информации нет, то можно осуществить поиск патента по объекту поиска воспользовавшись поиском по всей базе, для чего свой запрос необходимо набрать в поле «Основная область запроса»

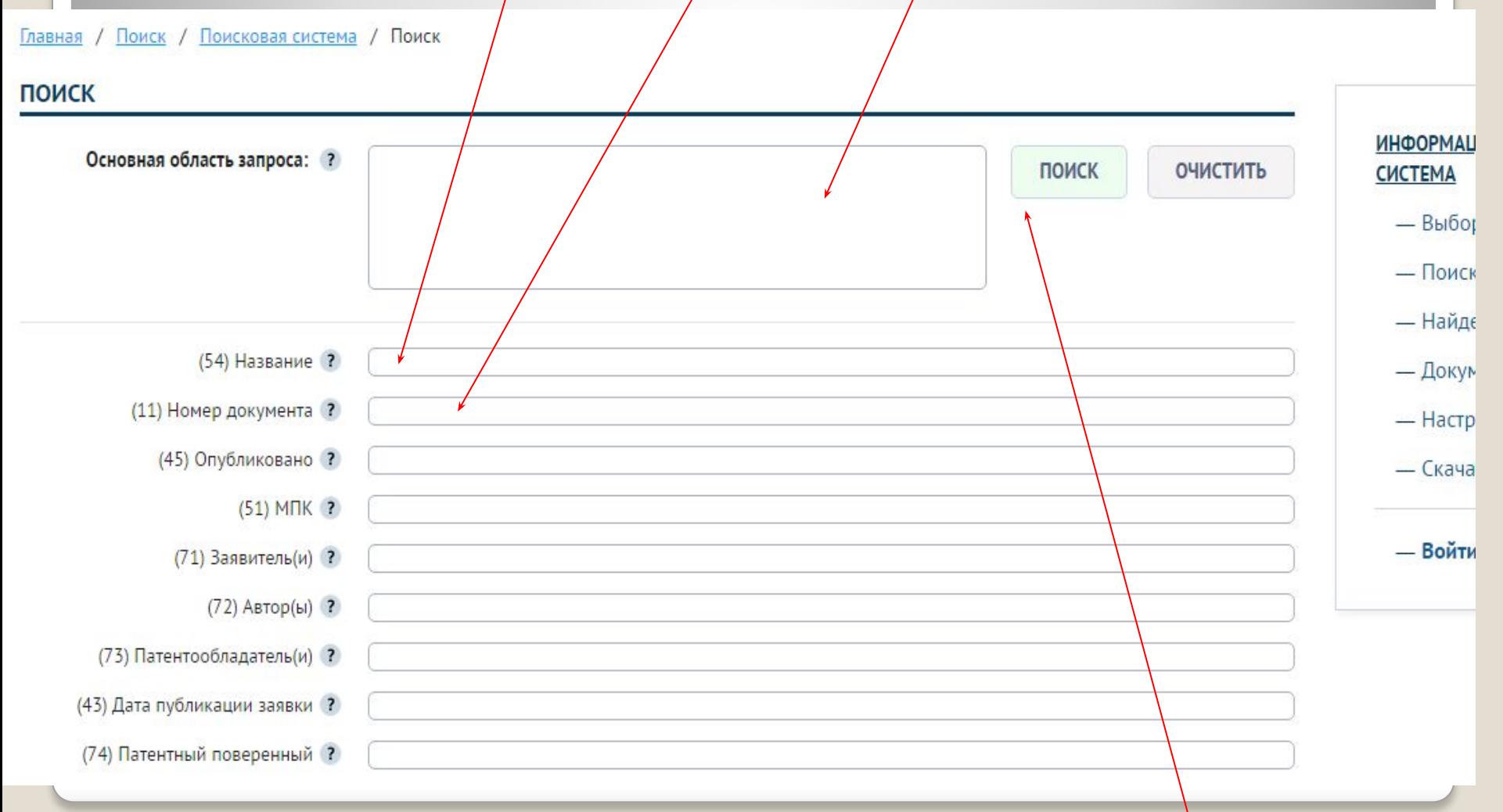

### После набора текста запроса в выбранном окне необходимо нажать «Поиск»

На странице появляются результаты поиска по запросу в виде ссылок на документы. С содержанием каждого документа можно ознакомится подробно выбрав его из списка и либо кликнуть левой кнопкой мыши – документ откроется в текущем окне, либо правой и в появившемся контекстном меню выбрать «открыть в новом окне» документ откроется в новом окне.

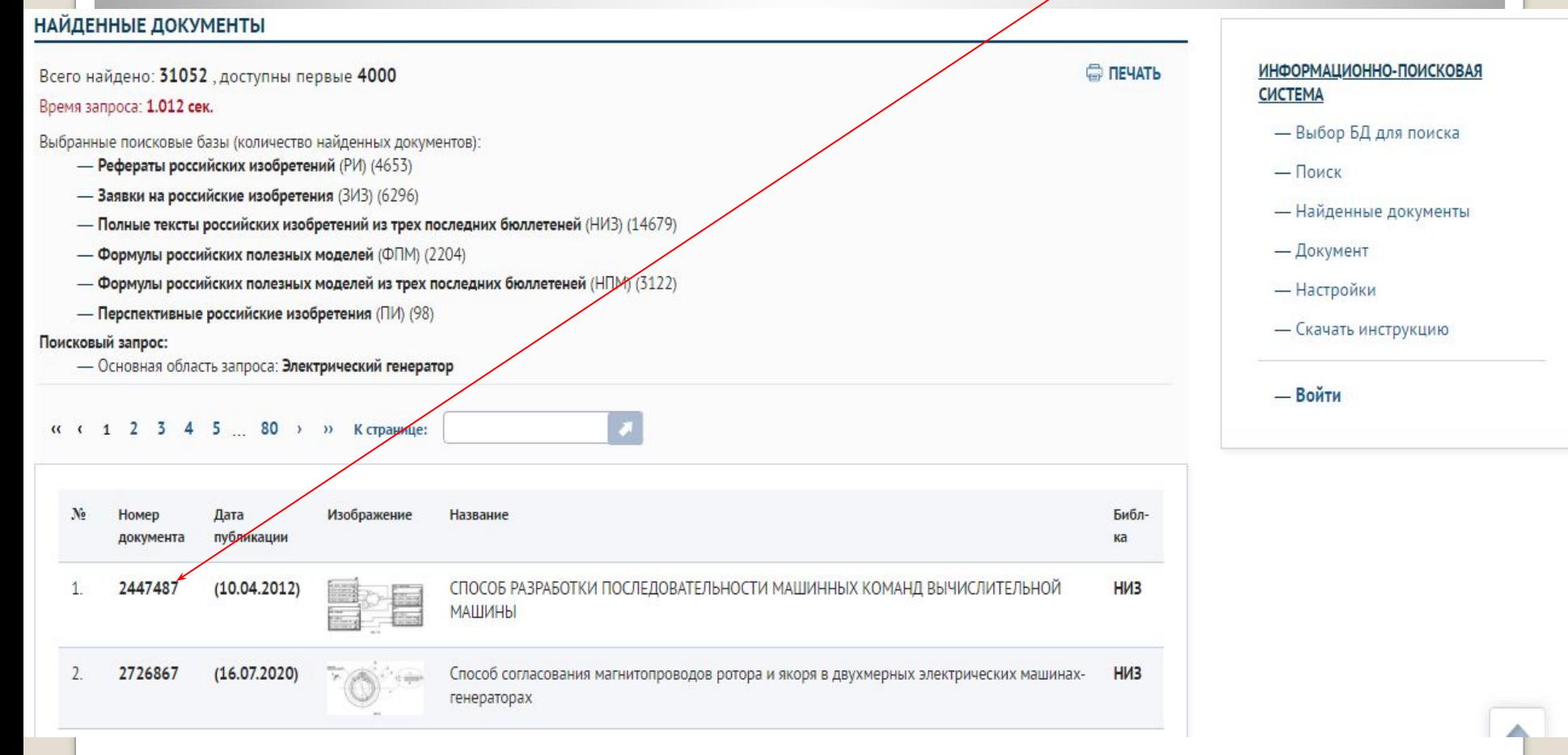

Внешний вид окна с открытым патентом, который можно сохранить либо распечатать.

#### **ДОКУМЕНТ**

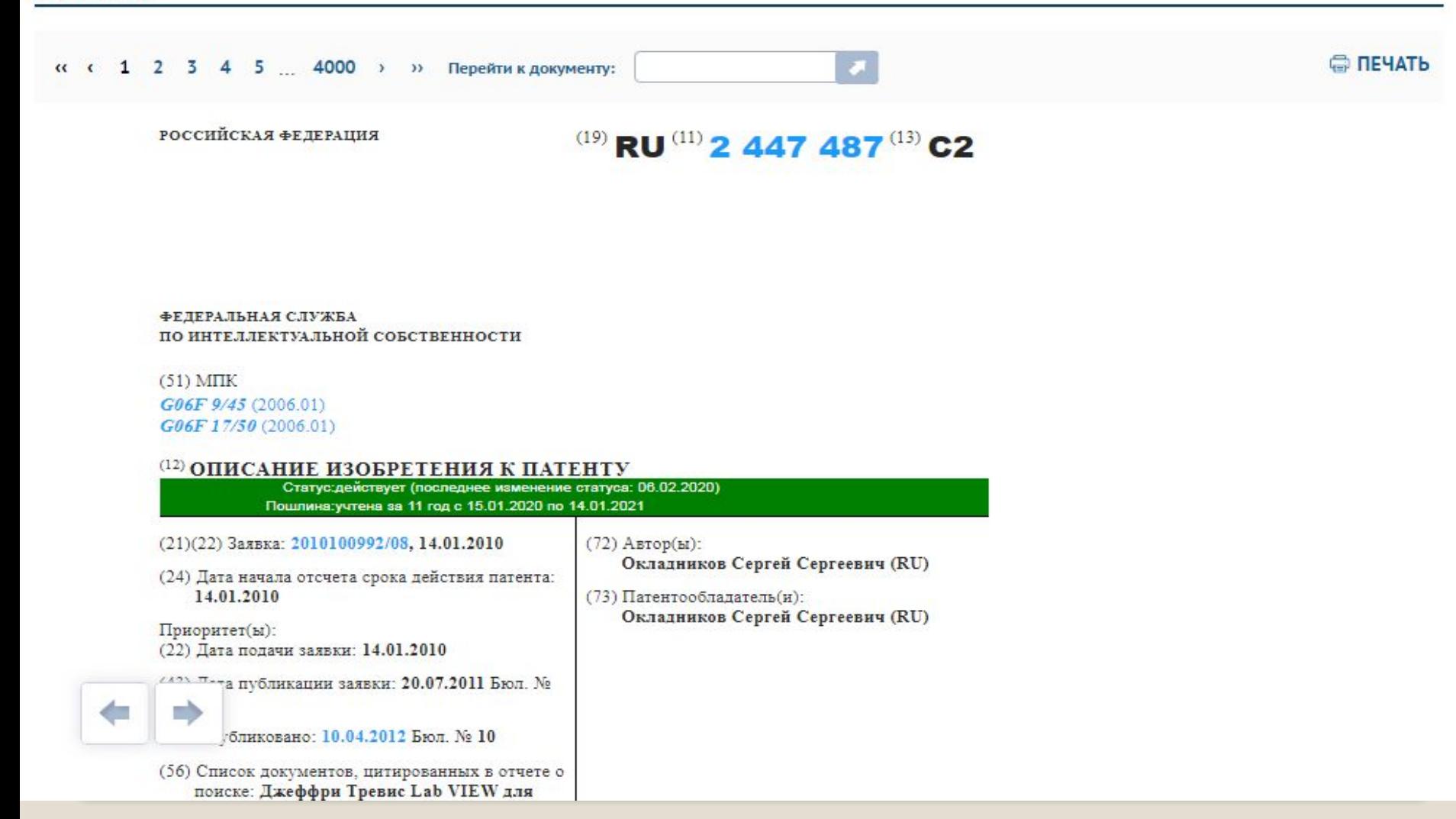